## Kommen Sie in meinen persönlichen Raum.

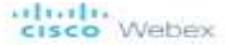

## Treffen Sie mich jetzt in meinem Persönlichen Raum.

## Meeting beitreten

Über Telefon beitreten Tippen Sie hier für die Einwahl über ein mobiles Gerät (nur für Teilnehmar)

+44-20-7660-8149 United Kingdom Toll Zugriffscode: 140 349 496

## Globale Einwahlnummern

Über Videokonferenzgerät oder -anwendung beitreten Wählen Sie banuelos@meetingsemea13.webex.com Sie können auch 62.109.219.4 wählen und Ihre Meeting-Nummer eingeben.

Benötigen Sie Hilfe? Gehen Sie zu http://help.webex.com

Um an Ihrem Onlinekurs teilnehmen zu können, erhalten Sie eine Einladung via E-Mail von **Ihrem Kursleiter, Die E-**Mail sollte so aussehen, wie dieses Bild. Drücken Sie einfach auf "Meeting beitreten" und

schon geht es los.

#5000 Globo and/o der angesistinggange Tootdergesallezingflers. Alle Redite aprovisions. Determinates in the exit of Ecost Museum inguinger

*Nachdem Sie auf "Meeting beitreten" gedrückt haben öffnet sich Ihr Browser (wir empfehlen Chrome). Sie werden zuerst aufgefordert die webex.exe zu installieren. Dies ist aber nicht nötig, wenn Sie das nicht wollen. Warten Sie einige Sekunden, dann erscheint in der Mitte des Bildschirms "Treten Sie über Ihren Browser bei" Sollten Sie die 2. Variante wählen, dann drücken Sie einfach auf den blau hinterlegten Bereich und Sie werden direkt in Ihr virtuelles Klassenzimmer weitergeleitet.* 

*Sollte Ihr Kursleiter ein Passwort hinterlegt haben, dann werden Sie aufgefordert dieses anzugeben.* 

*Nun müssen Sie nur noch der Nutzung Ihrer Kamera und Ihres Mikrofons zustimmen, Ihr Mikrofon und Lautsprecher testen und schon kann es losgehen.* 

obatti<br>Cisco Wilber

Persönlicher Raum von Sabine Banuelos

Installieren Sie die Cisco Webex Meetings-App und starten Sie die Zusammenarbeit.

Treten beim Download der App Schwierigkeiten auf? Treten Sie über Ihren Browser bei.

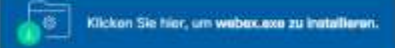

 $\sim$ 

Warten Sie auf den Download? Laden Sie die App erneut herunte

 $\alpha$  -  $\alpha$